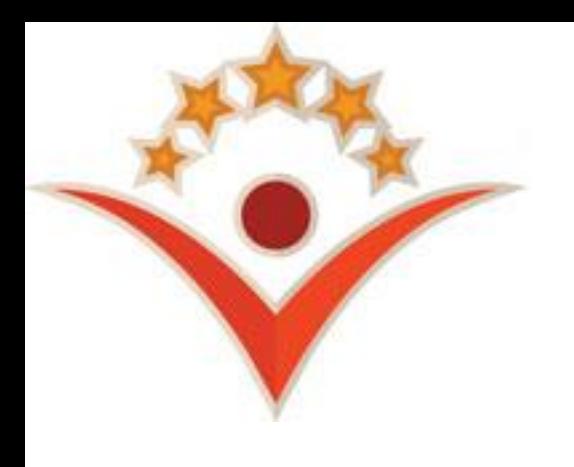

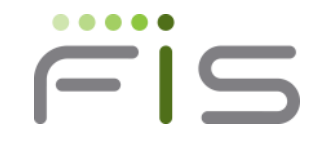

# **MyWIChildCare Cardholder Payment Sample**

## **Starting at the Home Page…**

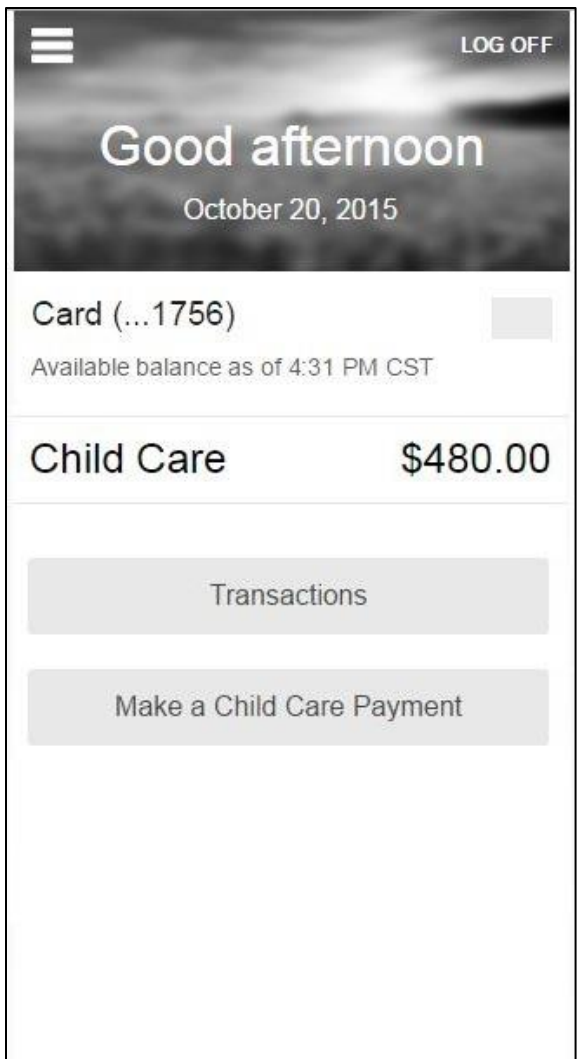

After logon, the Cardholder is presented with the Home Page.

Cardholders are presented with their Account Balance, able to View Transactions, or Make a Child Care Payment.

### **From the Balance and Payment Page…**

#### **FiS ebtCardholder LOG OFF**

### **Child Care**

Perform a Child Care Funds Transfer

### **Make a Payment**

#### **Funds by Child by Provider**

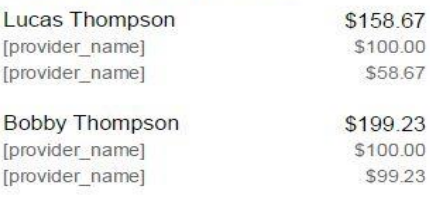

#### **Most Recent Child Care Payments**

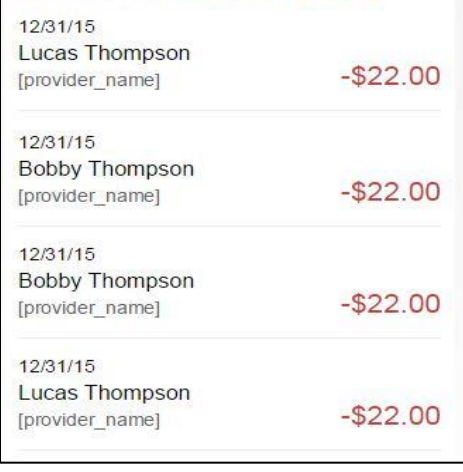

After choosing "Make a Child Care Payment", the Cardholder is presented with the:

- Option to Make a Payment
- View Balances by Child, by Provider
- View their Most Recent Child Care Payments

We show this page before going to make a payment so the Cardholder can review what benefits are tied to which child and which provider.

The Cardholder chooses "Make a Payment" to start the process.

# **Step 1 – Choose Child and Provider**

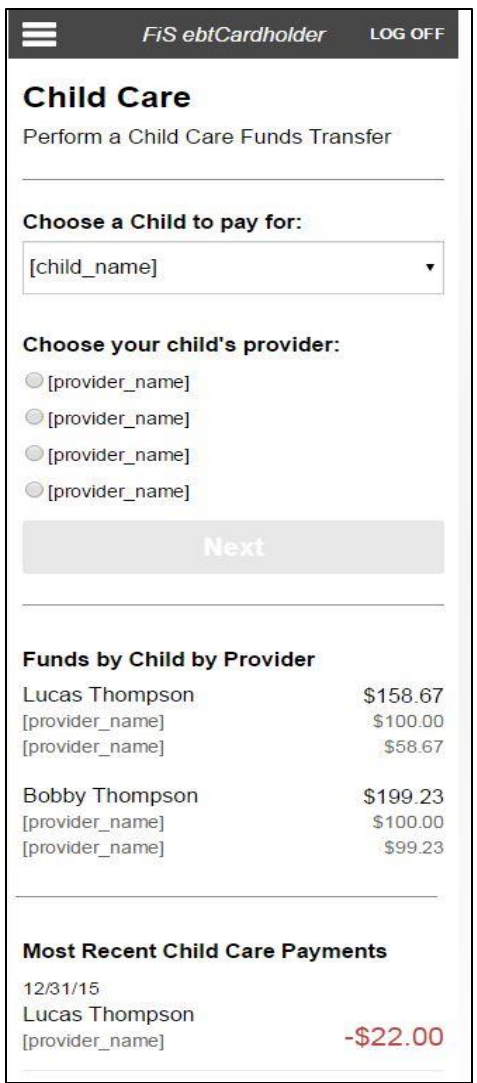

The Cardholder can start their payment:

- 1) Choose their Child to process a payment
- 2) Once chosen, the "Choose your child's provider:" will filter to only those providers that child has a benefit to.
- 3) Click "Next"

## **Step 2 – Amount and PIN**

FiS ebtCardholder **LOG OFF Schedule a Transfer** Transferring Money to: **Child's Name** [child name] **Provider Name TEST PROVIDER 4 Provider ID** D148961 \$ Amount \$24.95 **XXXX** Enter PIN Please re-enter your PIN for security purposes. **Next** Cancel Terms & Privacy @ 115 Fidelity National Information Services, Inc. and its subsidiaries. All rights reserved.

The Cardholder, after choosing their child and provider for payment, they can then enter the amount they want to transfer, and then confirm the payment by entering the PIN tied to the card.

# **Step 3 – Confirm and Submit**

**FiS ebtCardholder LOG OFF Verify Payment** Transferring Money to: **Child's Name** [child\_name] **Provider Name TEST PROVIDER 4 Provider ID** D148961 \$ Amount \$24.95 Please double check all details above before transferring funds. Cancel **Submit Transfer** Terms & Privacy @ 115 Fidelity National Information Services, Inc. and its subsidiaries. All rights reserved.

The Cardholder can review the information and "Submit Transfer" to process a payment to the Provider.

### **Success!**

FiS ebtCardholder

**LOG OFF** 

### Success!

You just transferred \$24.95 to **Test Provider 4.** 

A confirmation has been texted and emailed to you for your records.

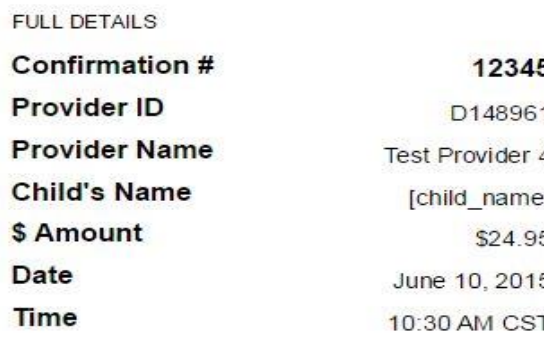

View Child Care Balance

Make another payment

### Terms & Privacy

@ 115 Fidelity National Information Services, Inc. and its subsidiaries. All rights reserved.

Transaction goes to the Host for approval and a "Success!" message is presented.

The Cardholder is provided a Confirmation # which can be used to show proof to the Provider of a successful transfer.